1. Сделайте правый клик мышью на меню «Пуск» м выберите «Сетевые подключения».

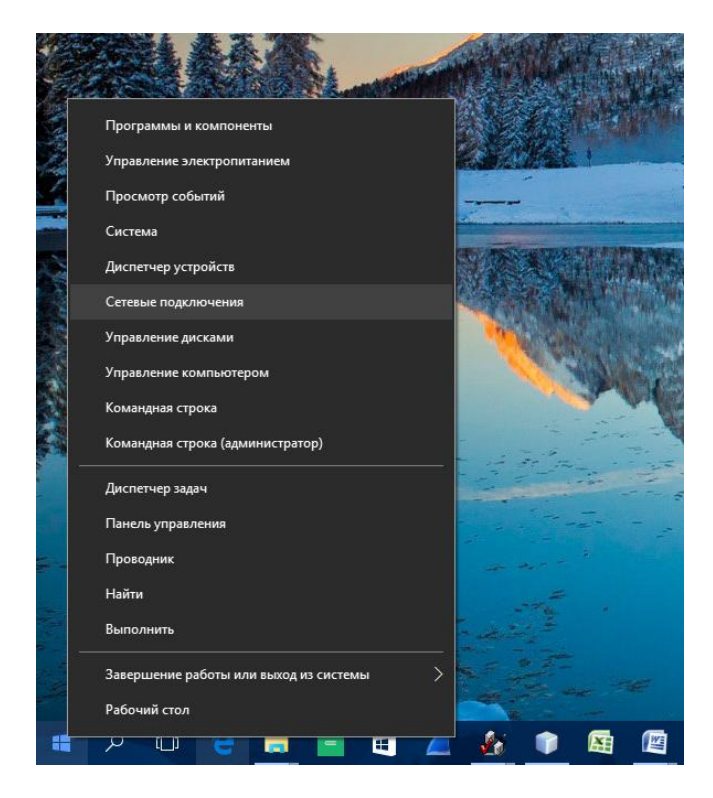

2. В открывшемся окне должны отображаться все доступные проводные сетевые адаптеры. Другими словами говоря, здесь отображаются все сетевые платы вашего компьютера которые были распознаны системой. Доступные сетевые подключения отображаются с надписью Ethernet Ethernet 2 и т.д. Как минимум одно должно быть обязательно. Если вы не видите ни одного ярлыка с подобным названием и видом как на картинке, это означает, что необходимо установить драйвера на сетевую карту компьютера. Если вы не знаете как это сделать самостоятельно, обратитесь за помощью к компьютерному специалисту. Сделайте правый клик мыши на иконке, соответствующей сетевой плате, к которой подключен кабель и выберите «Свойства».

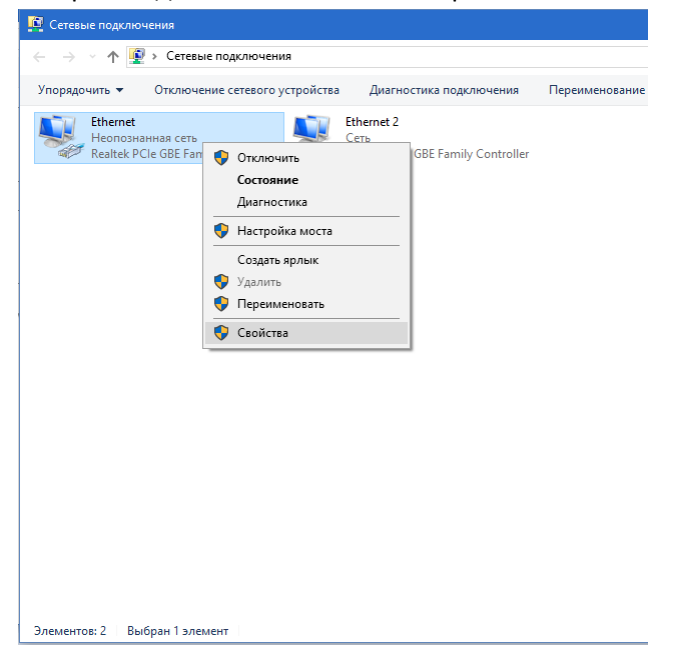

3. В списке компонентов, используемых этим подключением, выберите «IP версии 4(TCP/IPv4)» и нажмите кнопку «Свойства».

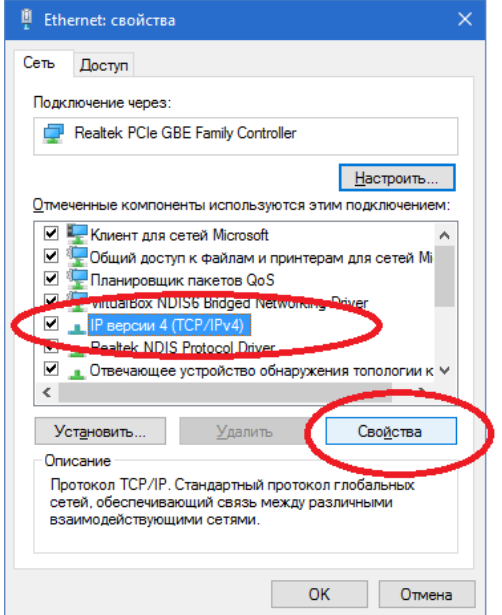

4. В открывшемся окне выберите «Получить адрес автоматически» и «Получить адрес DNSсервера автоматически» и нажмите кнопку «OK».

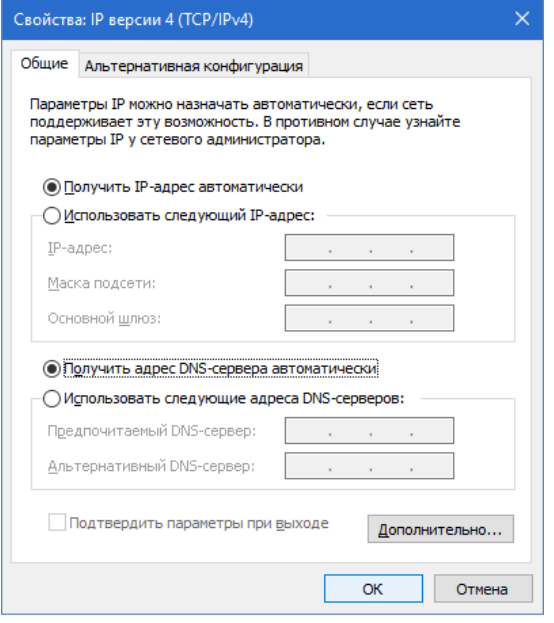